## USING ATR WITH OMNIC

If the SMART ITR accessory is not installed in the IS10, get help from the lab manager. DO NOT install it yourself. The same goes for the iD5.

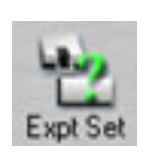

Click on the icon for experiment setup. Reduce the number of scans to 8.

Click on the icon for collecting a background. A spectrum will appear

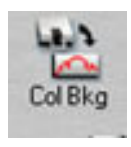

after a couple scans but **WAIT** for the acquisition to finish. It is not necessary nor advised to keep the background spectrum.

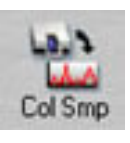

Click on the icon for collecting the sample spectrum. Do add this to the window.

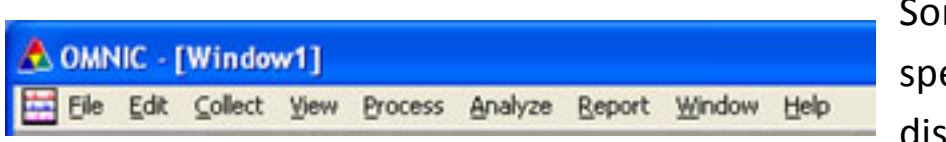

Sometimes the spectrum is displayed as

absorbance. If you would like to have % transmission click on 'process' and convert it.

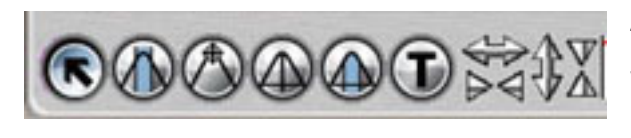

At the bottom of the Omnic window, click on the large T to annotate your spectrum.

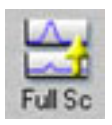

If the annotations run off the bottom of the window, click the icon for full scale.

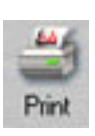

Finally, click the icon for print and hope for the best.